## **Инструкция пользователя мобильного приложения электронной подписи Sign.Me Mobile**

**Данная инструкция предоставляет пошаговые рекомендации для выполнения всех необходимых действий в приложении Sign.me Mobile.**

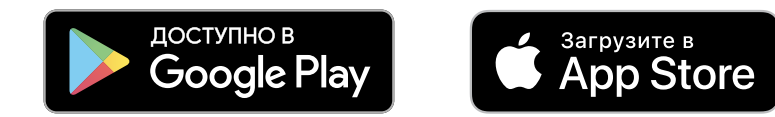

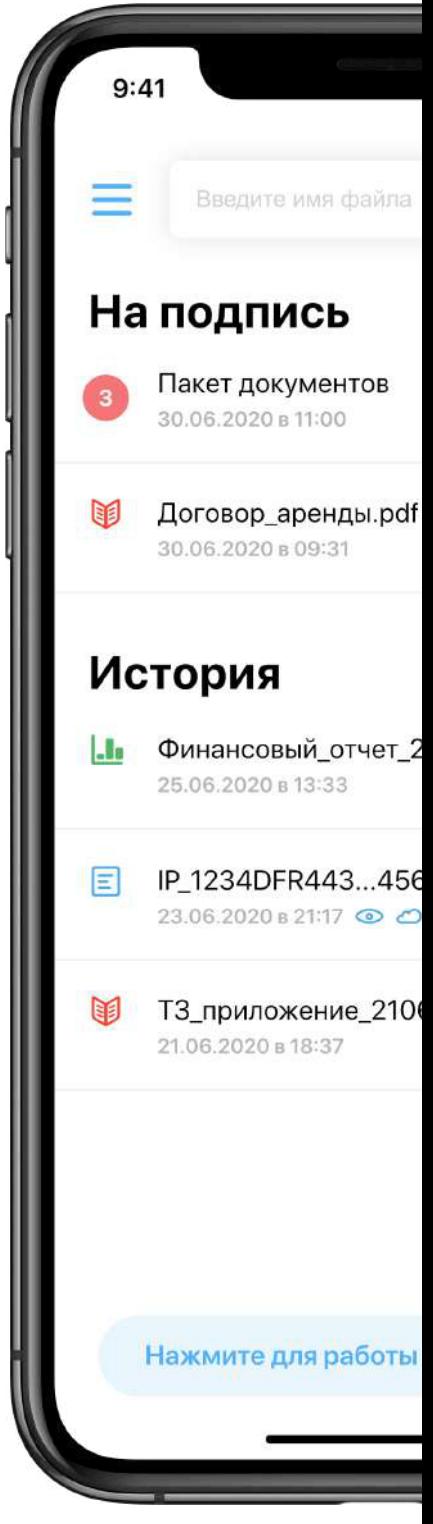

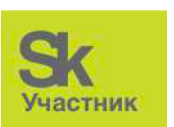

Подробнее

## **Разрешите отправку вам уведомлений о запросе на подпись**

**Мобильное приложение будет отправлять PUSHуведомление, когда вам отправят документ на подпись.**

**PUSH-уведомление отправляется в случае, если отправитель указал в настройках получение данного уведомления, а также в момент перехода по ссылке на подписание документа.**

 $17:02$ Sign.Me Добро пожаловать в Sign.me асного Приложение «signme» запрашивает разрешение на отправку Вам уведомлений. Уведомления могут содержать напоминания, звуки и наклейки і́удет значков. Их конфигурирование возможно в Настройках. Не разрешать Разрешить Продолжить

**2**

# **Добро пожаловать в Sign.me**

**В мобильном приложении будет храниться ключ сертификата электронной подписи, который надежно защищен от посторонних.**

**Подписание документов, история подписей на документах и возможность скачивания файла подписи теперь тоже доступна в личном кабинете приложения.**

**Получение уведомлений о подписанных документах, получения приглашения в сотрудники, пропущенных запросах на подпись тоже доступно в приложении Sign.me**

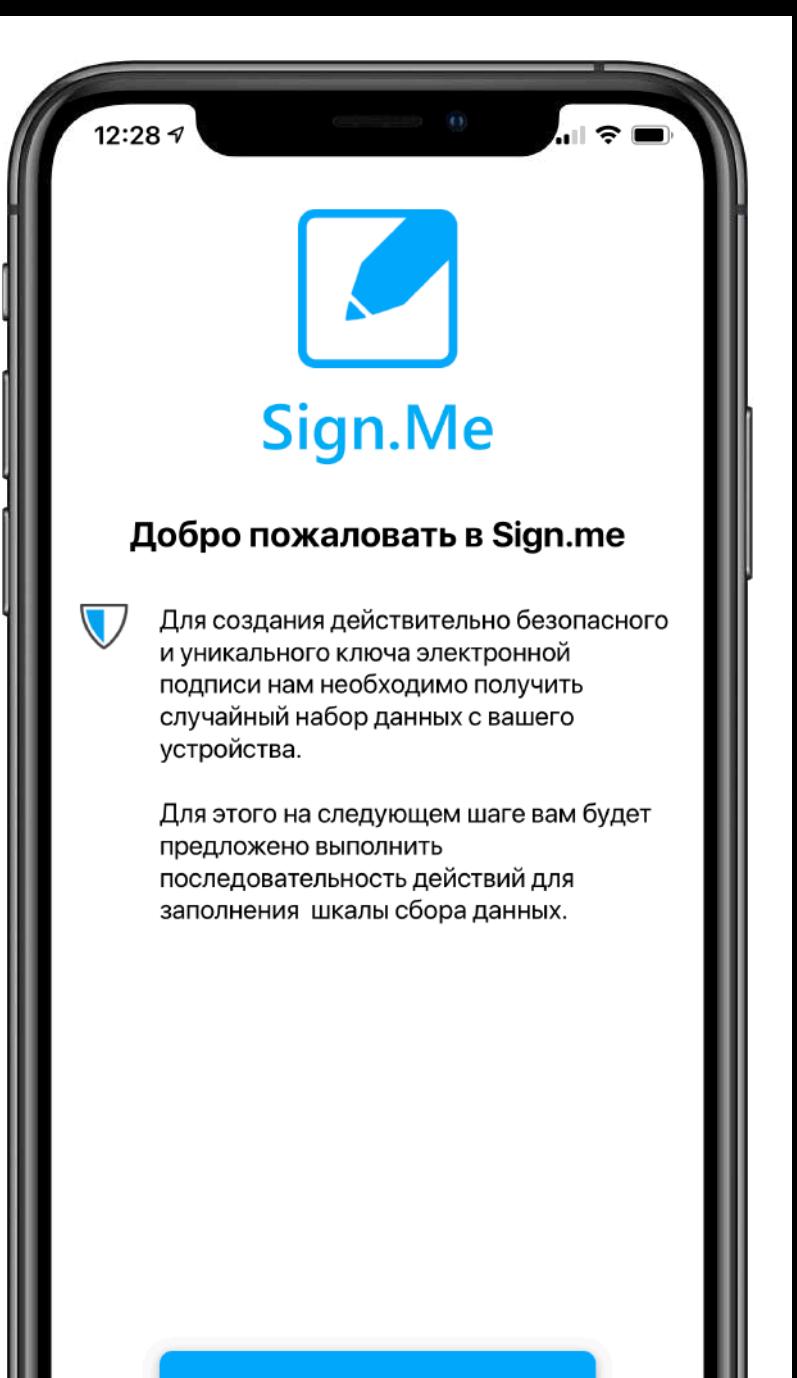

#### **Перемещайте палец по экрану для создания безопасного соединения**

**Непрерывно передвигайте палец по экрану, чтобы достичь 100% на шкале снизу. Как только шкала заполнится, нажмите кнопку "Продолжить".**

**Для создания безопасного соединения, мобильному приложению необходимо получить случайный набор данных. Эти данные не могут быть взяты из вашего устройства, поэтому мы просим вас самостоятельно создать уникальную последовательность из данных, которые создаются в момент передвижения пальца по экрану.**

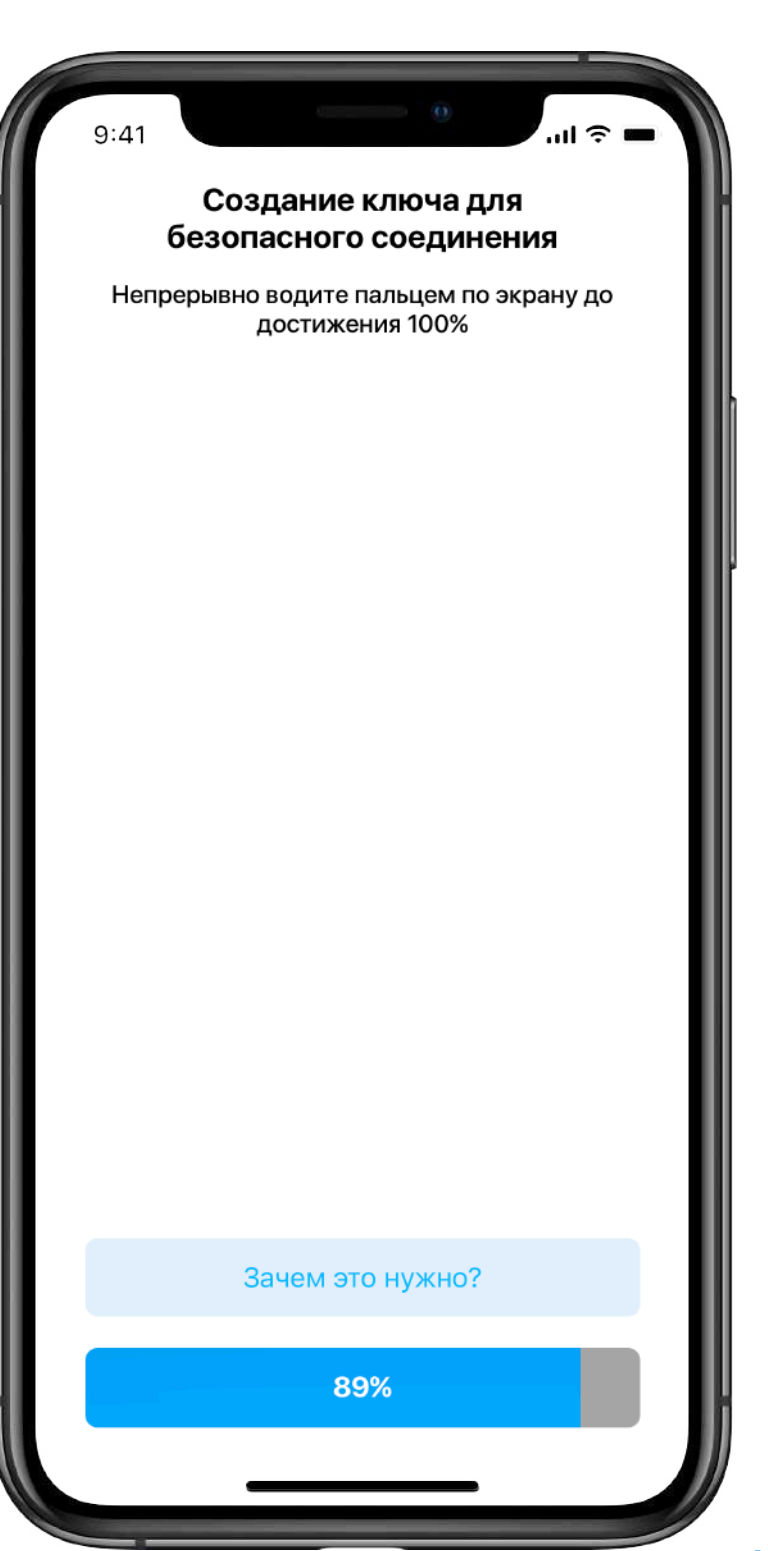

#### **Разрешите доступ к камере и отсканируйте QR-код, который вам предоставили представители УЦ**

**Мобильному приложению необходимо понять, для какого пользователя выпускается электронная подпись. Считайте QR-код с заявления в момент идентификации личности.**

**Считывать QR-код необходимо для того, чтобы выпустить мобильный ключ на конкретные данные будущего владельца электронной подписи.**

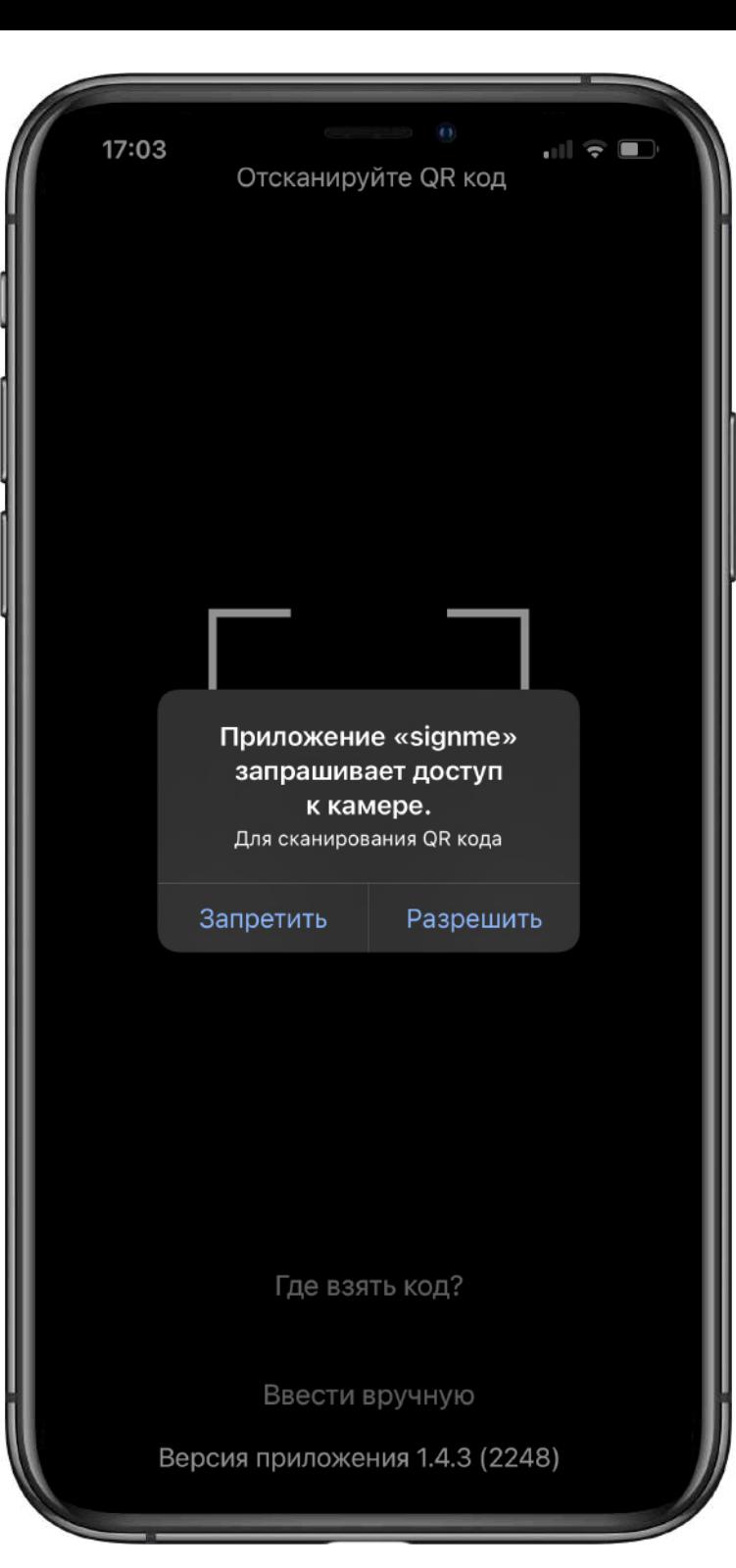

#### **Введите номер телефона, который был указан в момент регистрации данных в системе**

**Номер телефона - номер, указанный при заполнении анкетных данных. Если у вас несколько мобильных номеров, вам необходимо ввести именно тот номер телефона, который указан на заявлении Sign.me.**

**Ввод номера телефона - дополнительная защита от подбора идентификатора QR-кода со стороны мошенников. Этот идентификатор находится под QR-кодом в виде текста.**

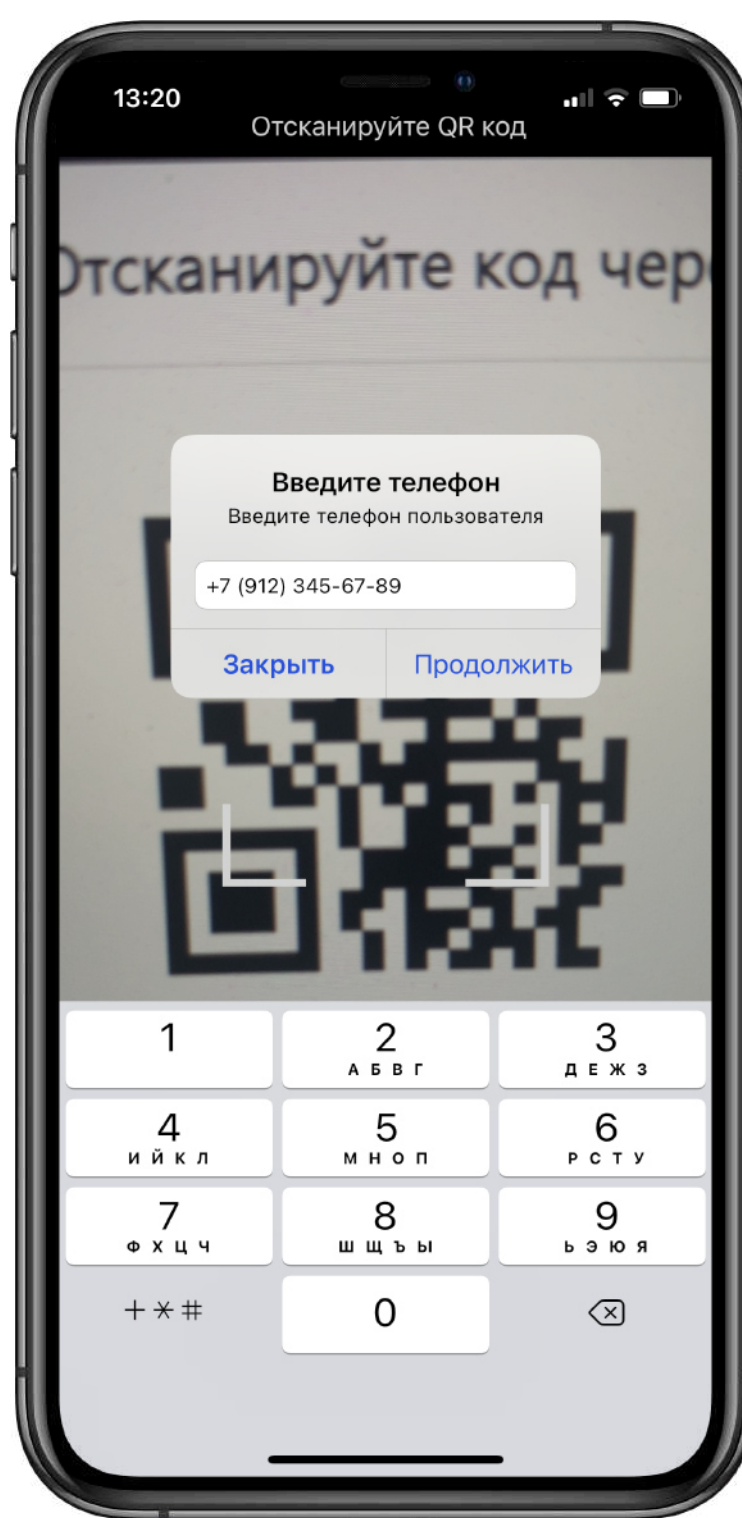

#### **Придумайте пароль, с помощью которого вы сможете авторизоваться на сайте**

**На указанный при регистрации номер телефона мы отправим одноразовый код для подтверждения создания пароля. Придумайте надежный пароль, который должен содержать в себе не менее десяти символов. В пароле должны присутствовать только цифры и буквы латинского алфавита. После создания пароля и ввода кода из СМС,**

**нажмите кнопку "Продолжить" и перейдите на следующий шаг.**

**С этим паролем вы сможете авторизоваться в на сайте Удостоверяющего центра - sign.me**

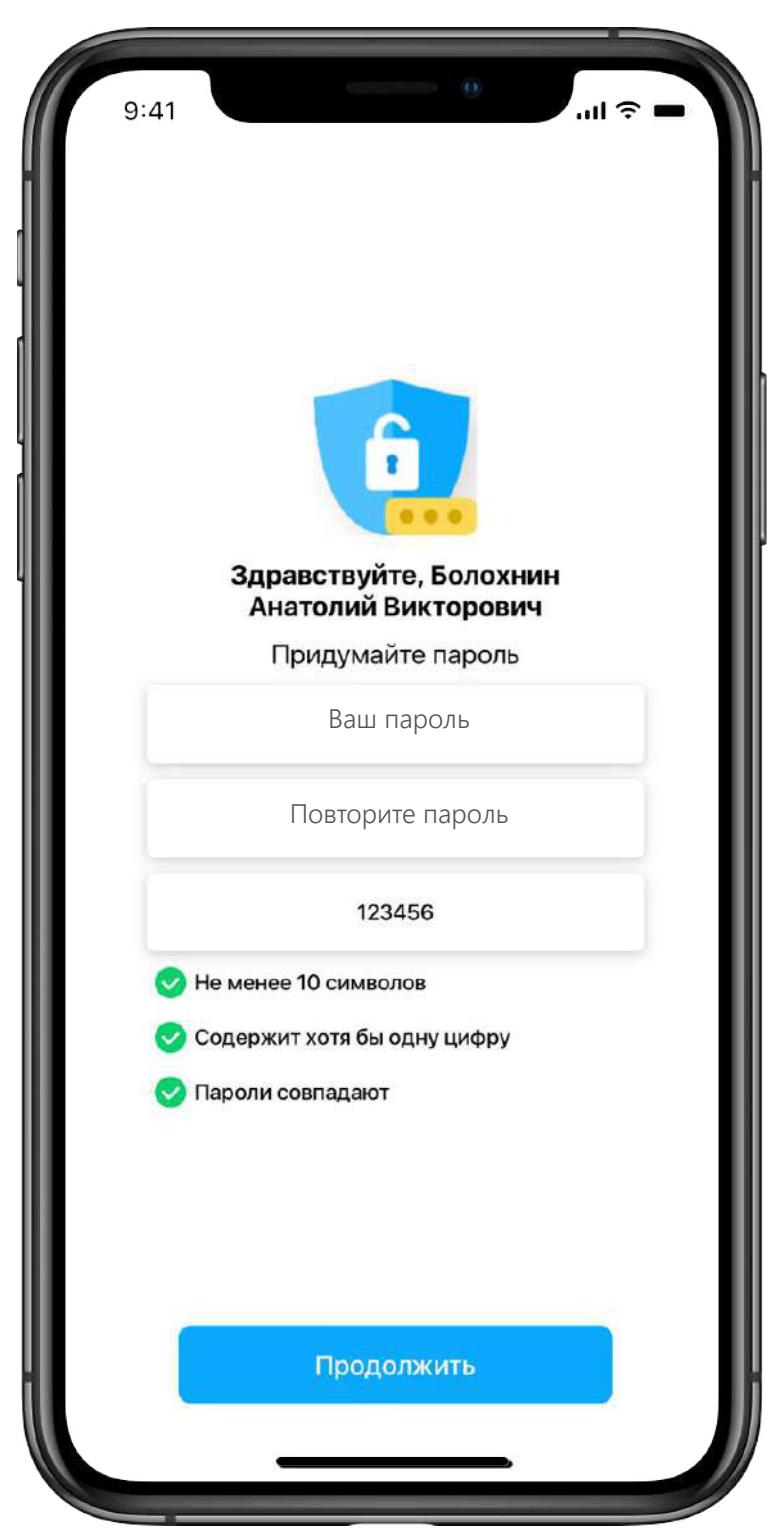

#### **Придумайте пин-код, с которым вы будете авторизовываться в приложении**

**Для входа в мобильное приложение используется пин-код. Вам необходимо ввести 6 цифр и повторить их, чтобы перейти на следующий шаг.**

**Изменить пин-код можно будет в личном кабинете мобильного приложения, в разделе "Настройки".**

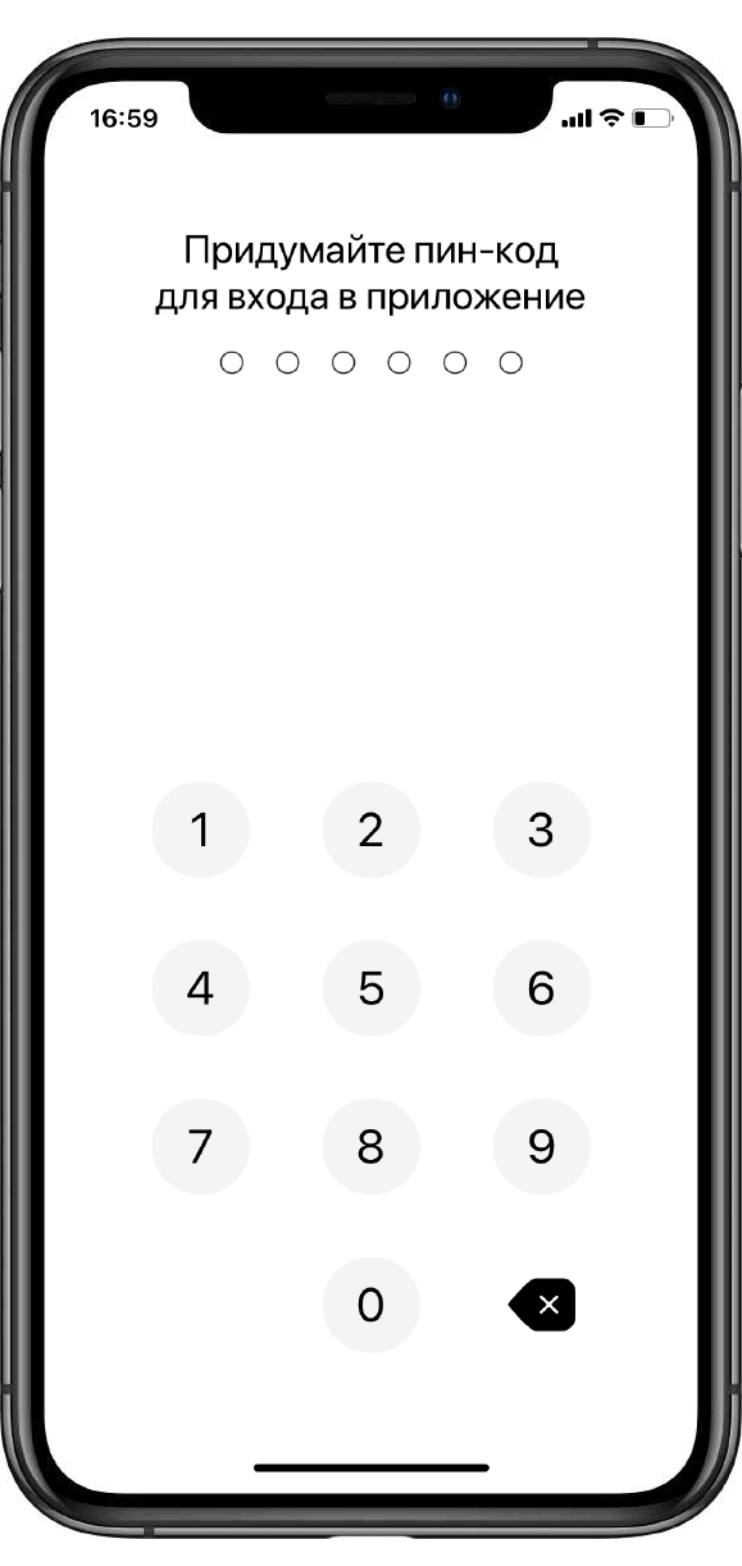

#### **Для выпуска УКЭП необходимо пройти идентификацию личности**

**На этом шаге проверяется статус подтверждения личности. Пройдите идентификацию с оригиналами документов и покажите представителю ваш QR-код, после чего нажмите кнопку "Продолжить". Если вы уже подтвердили свою личность и модератор одобрил выпуск, мобильное приложение пропустит этот шаг.**

**После того, как ваши данные пройдут дополнительную проверку модераторами Удостоверяющего центра, вам на почту поступит уведомление о необходимости завершить выпуск ключа в мобильном устройстве. Получив уведомление, вы можете обновить статус и приступить к выпуску электронной подписи.**

**Согласно 63-ФЗ для выпуска УКЭП необходимо пройти очную идентификацию у представителя Удостоверяющего центра.**

Ожидание подтверждения личности Для активации вашей учетной записи пройдите верификацию, предоставив нашему представителю оригиналы документов, а также информацию. представленную на этом экране. Ключ сертификата обмена

Обновить

#### **Перемещайте палец по экрану для создания сертификата**

**Непрерывно передвигайте палец по экрану, чтобы достичь 100% на шкале снизу. Как только шкала заполнится, нажмите кнопку "Продолжить".**

**Для создания надежного и защищенного сертификата, мобильному приложению необходимо получить случайный набор данных. Эти данные не могут быть взяты из вашего устройства, поэтому мы просим вас самостоятельно создать уникальную последовательность из данных, которые создаются в момент передвижения пальца по экрану.**

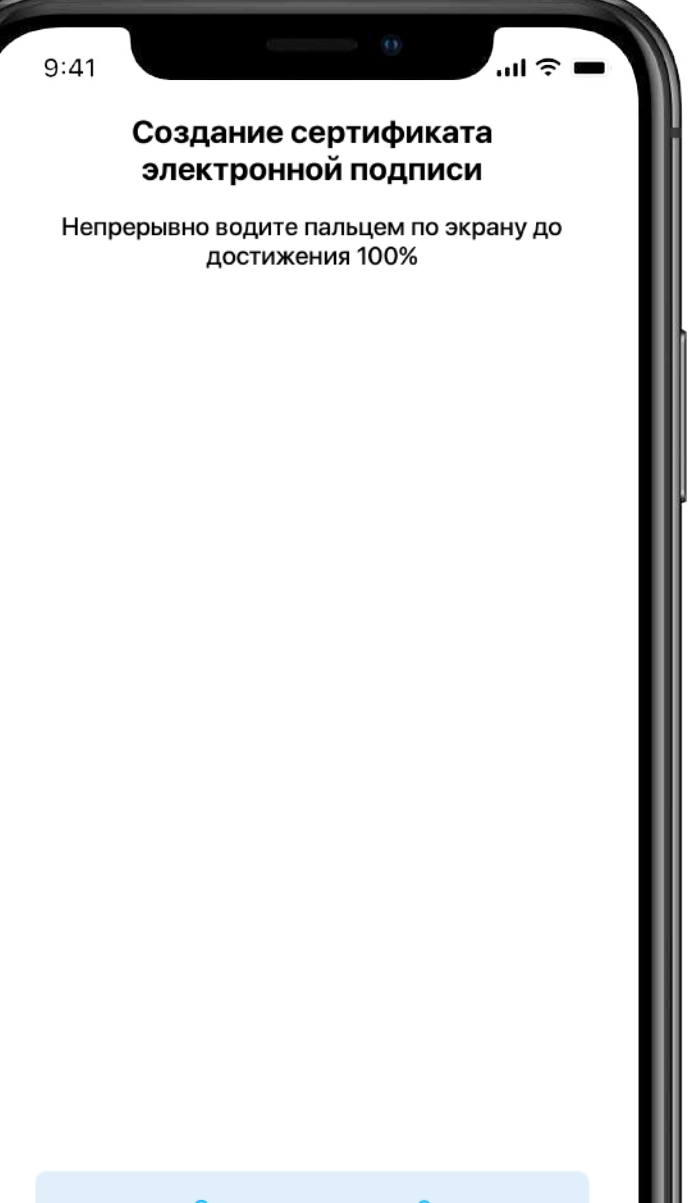

Зачем это нужно?

73%

#### **Подпишите сертификат и завершите процедуру выпуска ключа**

**Этот шаг завершает процесс создания ключа. Вам необходимо нажать кнопку "Подписать" это расписка за ознакомление с сертификатом, будет выпущен мобильный ключ, электронная подпись активируется.**

**С сертификатом можно ознакомиться. Для этого необходимо нажать на значок в правом нижнем углу. Проверьте корректность данных, пока ключ электронной подписи еще не выпущен.**

**После всех действий, вам откроется раздел входящих запросов. С этого момента вы можете подписывать документы.**

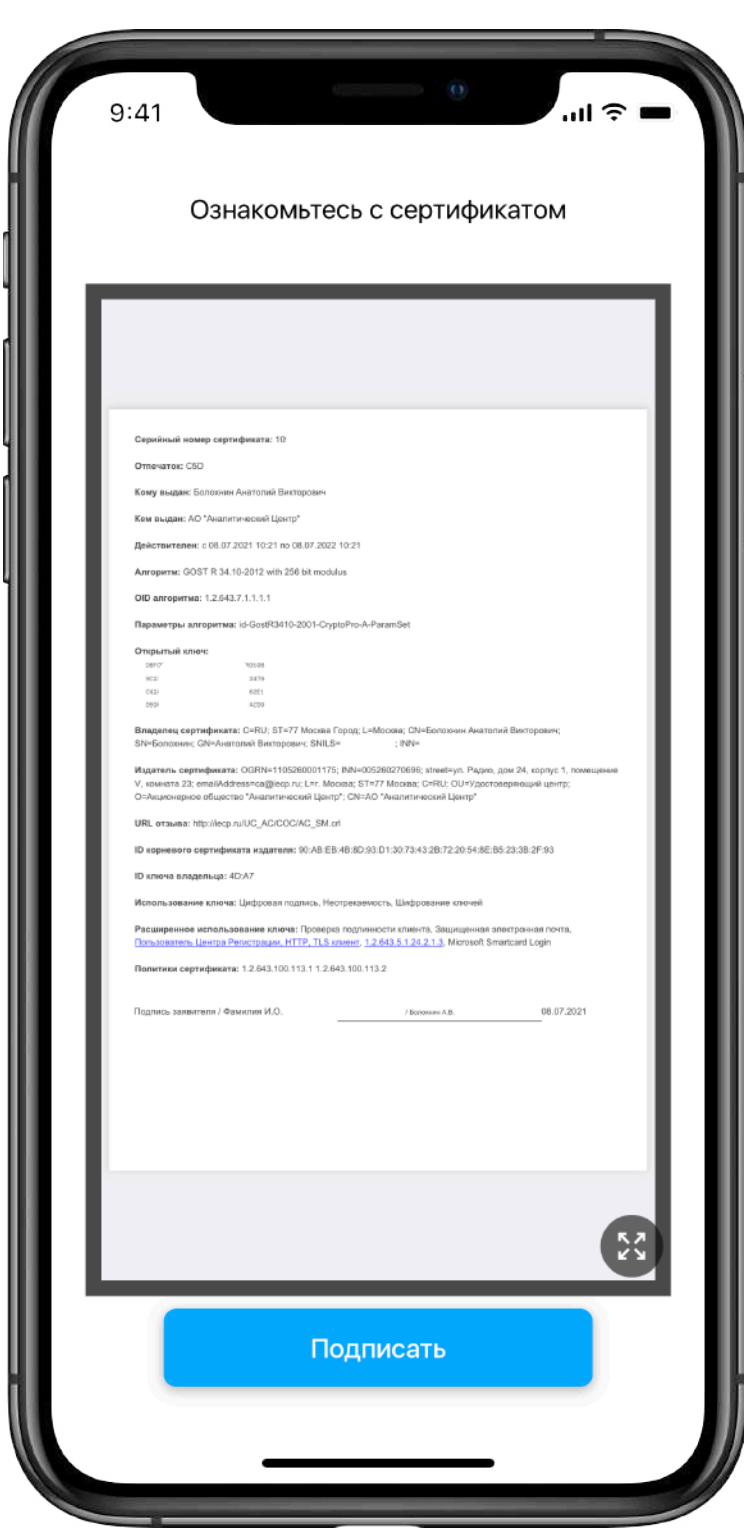

### **Сертификат выпущен, вам доступно подписание**

**После завершения выпуска сертификата вам откроется личный кабинет приложения.**

**В приложении есть два списка в главном меню:**

**1) На подпись - документы, которые еще не подписаны.**

**2) История подписанных документов, где можно посмотреть всех подписантов файла и скачать файл подписи.**

**Кнопка для работы с документами работает только в случае, если у вас есть платный тариф по ценам сайта.**

**Слева можно открыть меню и перейти в нужный раздел. Справа - уведомления.**

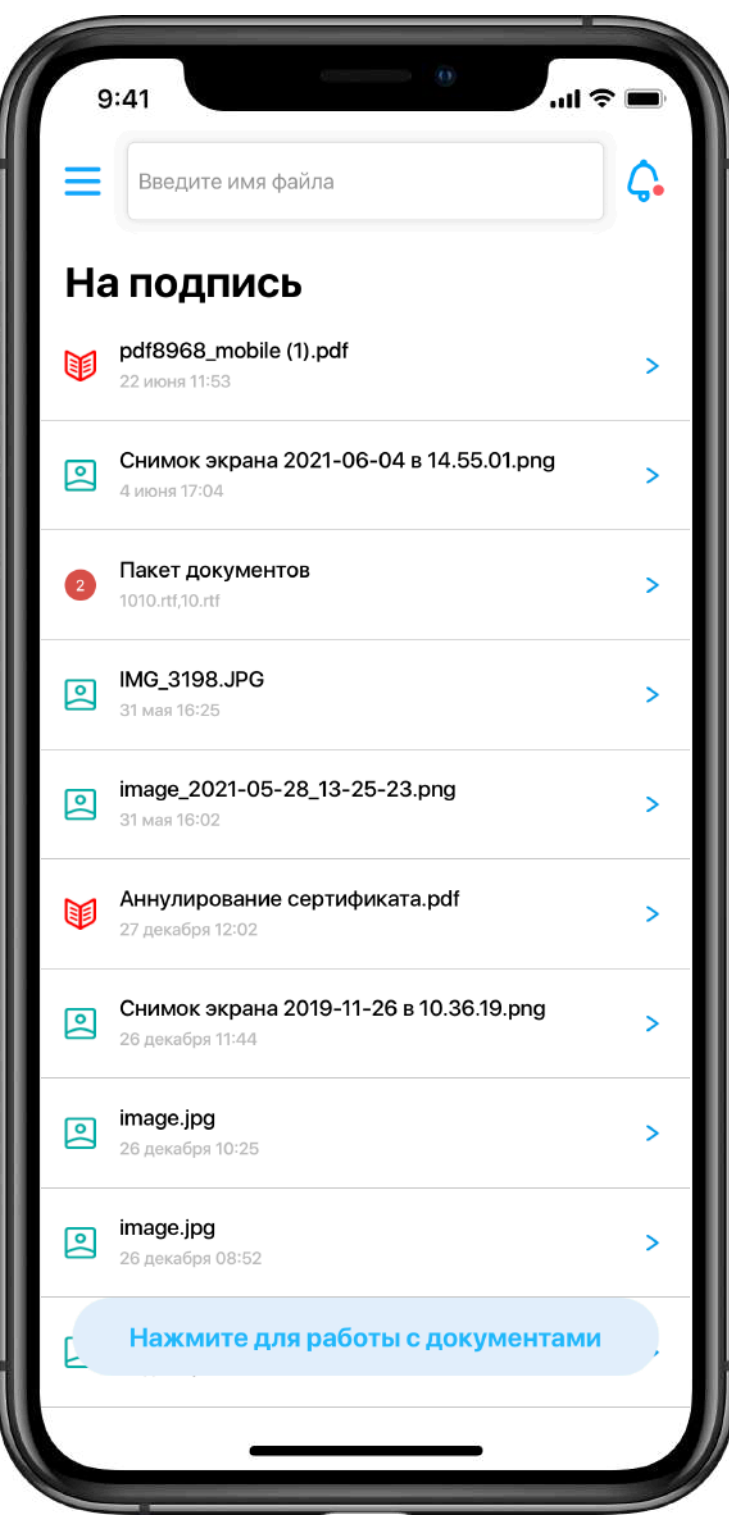